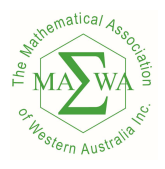

## Creating Teams and Assigning Licenses

1. First login to the havesumfunonline.com website.

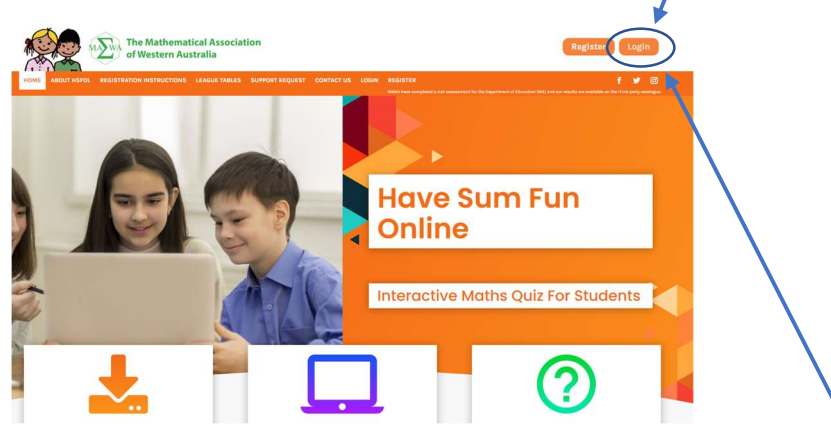

If you have forgotten your password then after you have clicked on the login.

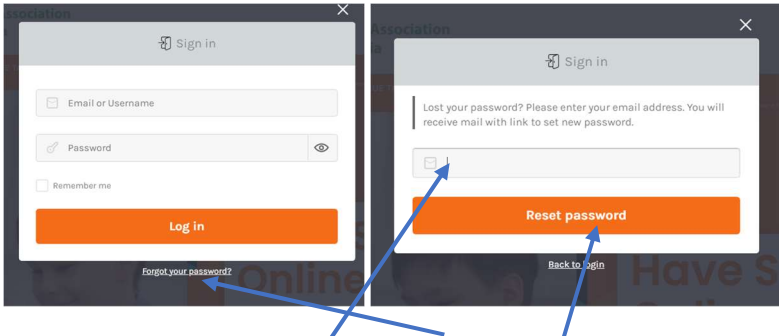

You can click on Forgot your password?

Then type in your email and clikc on Reset password and a link will be sent to your email address so that you can reset your password.

2. Click on the Manage Teams and Licenses

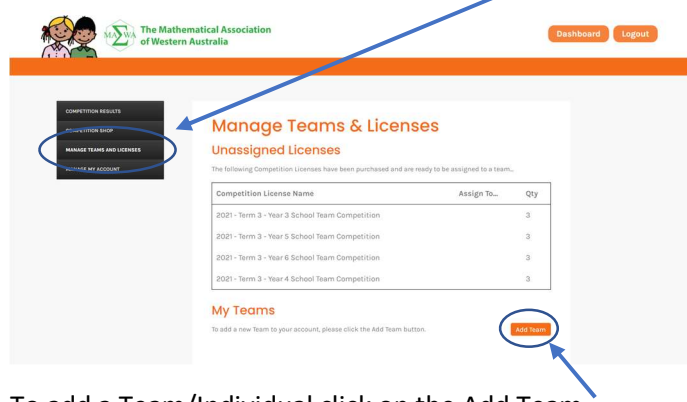

To add a Team/Individual click on the Add Team

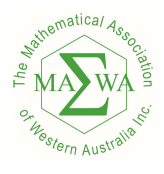

 $\overline{\phantom{a}}$ 

presents

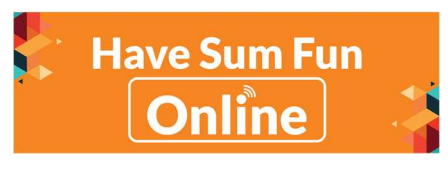

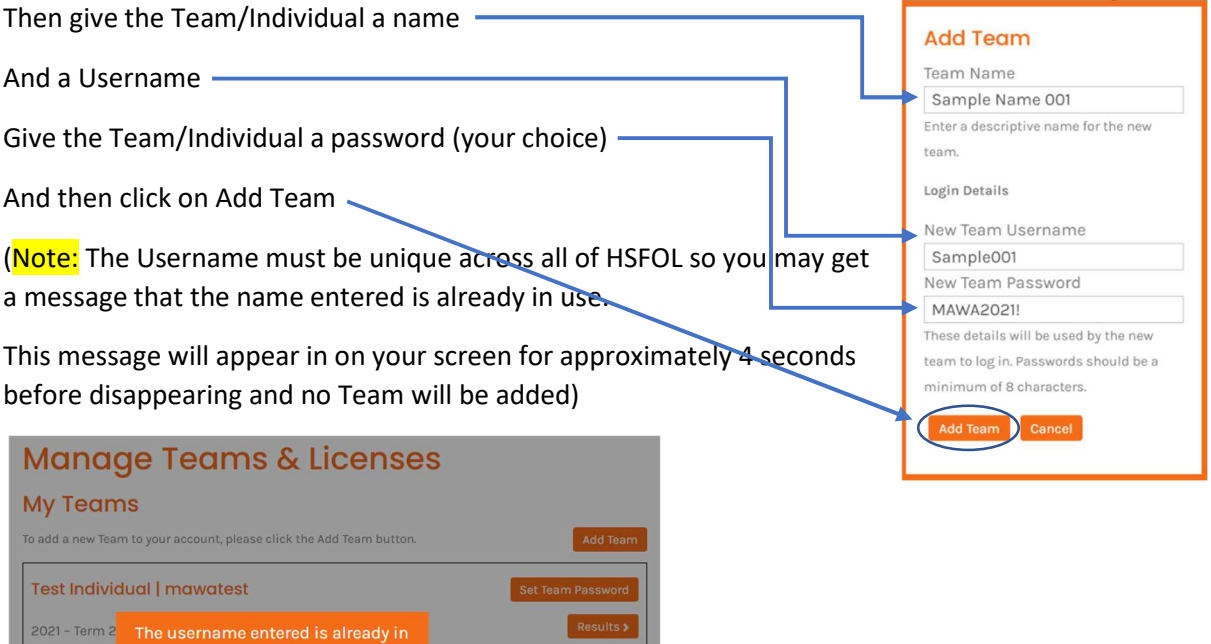

4. You should now be able to see the Team/Individual that you have added.

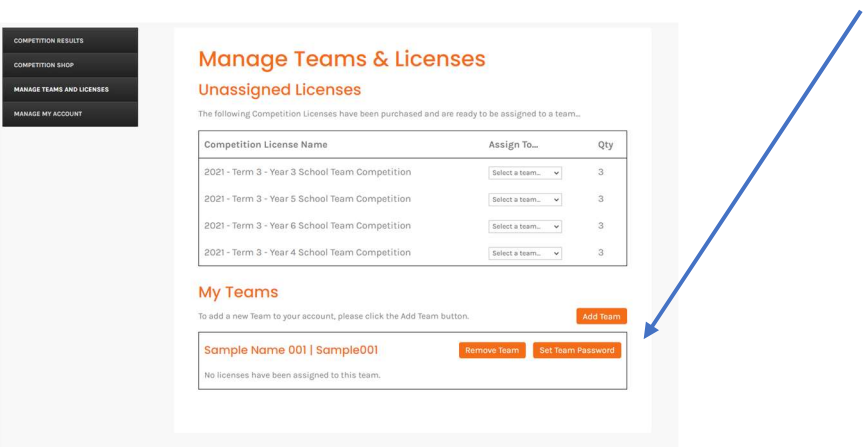

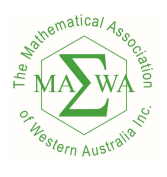

**My Teams** 

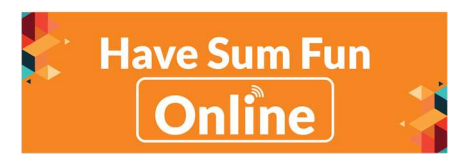

5. You can now assign a License to your Team/Individual.

From your list of Unassigned Licenses click on "Select a team" next to the license you want to assign and pick the Team/Individual that you want to assign the license to.

In this case we have selected "Year 3 School Team Competition" and will assign it to

"Sample Name 001" Team/Individual.

## **Manage Teams & Licenses**

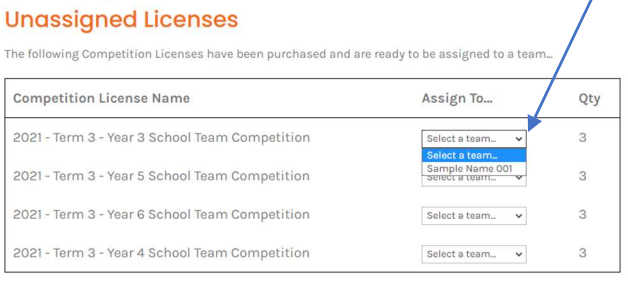

6. You should then see the license has been assign to the appropriate Team/Individual.

Also your Unassigned Licenses count will reduce. **Manage Teams & Licenses Unassigned Licenses** The following Competition Licenses have been purchased and are ready to be assigned to a team **Competition License Name** Otv Assign To... 2021 - Term 3 - Year 3 School Team Competition Select a team... v 2021 - Term 3 - Year 5 School Team Competition Select a team...  $\overline{\phantom{a}}$  $\overline{a}$ 2021 - Term 3 - Year 6 School Team Competition Select a team...  $\mathcal{L}$ 2021 - Term 3 - Year 4 School Team Competition Select a team. v **My Teams** To add a new Tea ount, please click the Add Team buttor Sample Name 001 | Sample001 2021 - Term 3 - Year 3 Competition (Teams) | Assigned

It will show as "Assigned" here until the Team/Individual has started completing Round 1.

If you have accidentally assigned the License to the wrong Team/Individual, you can retract the license by clicking on the "Retract License" and assign to the correct Team/Individual.

(Note: this can only be done as long as it is still showing Assigned)

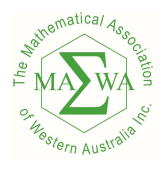

presents

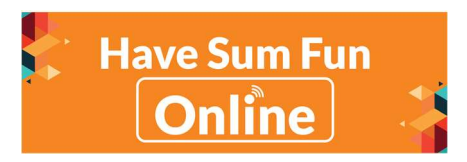

## Resetting your Teams Passwords

Should any of your Teams forget their passwords or not be able to login then you can reset their password by just clicking on the Set Team Password next to the team.

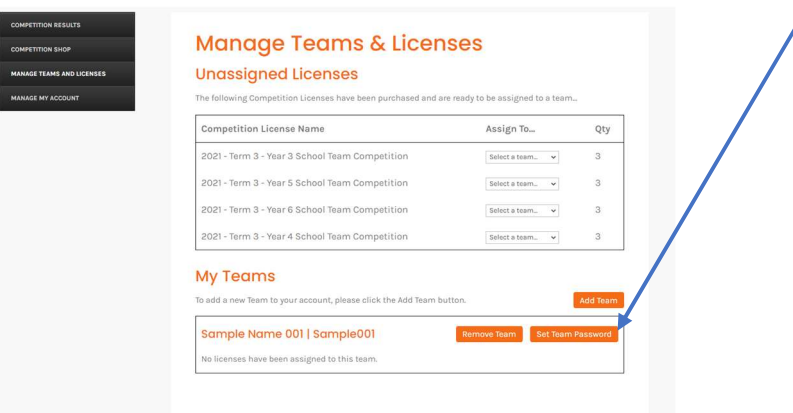

Then just give them a new password (minimum of 8 characters)

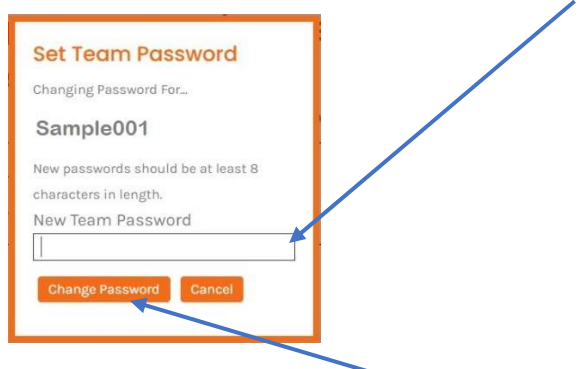

Then click on Change Password.